# Exhibitor Video Rep Chat Demo

How to use the Video Chat feature as a Video Rep

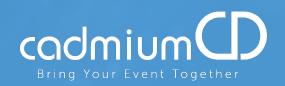

Nakeya Pinkney
Executive Asst. to CEO & CTO
CadmiumCD

### Video Chat Entry Page

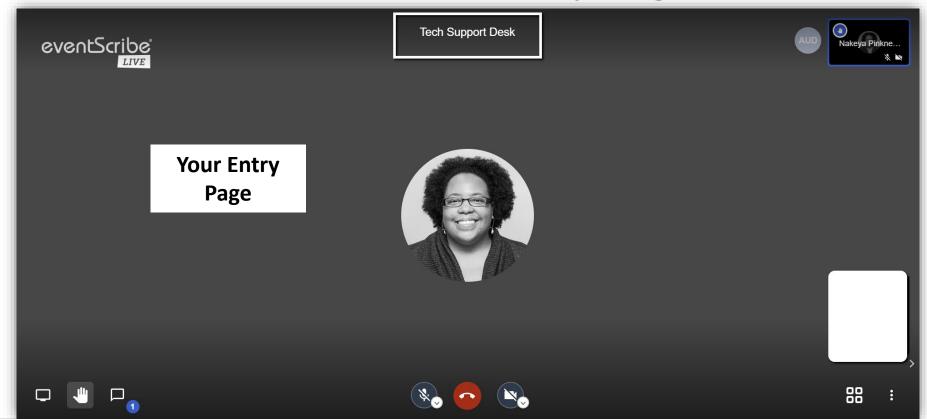

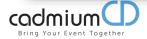

### ICONS: Share Screen, Raise Hand, & Chat

These three icons on the bottom left corner of the screen: (from left to right) you will see the icon for "Share your screen'. If yourself, or an attendee would like to share their screen; they would just click that icon & choose what you wish to share with everyone. Next, is the 'Raise your hand" icon. If someone wants to ask a question they'll raise their hand. It will show a blue hand icon in their picture. Then the last icon that we see alerts you when you have a chat & the highlighted number will change.

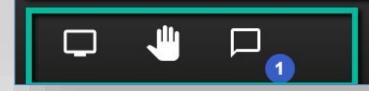

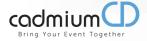

#### **ICONS:** Raise Hand, & Chat

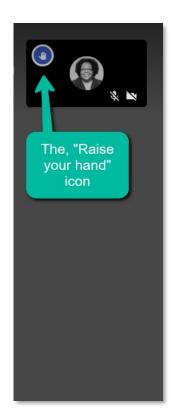

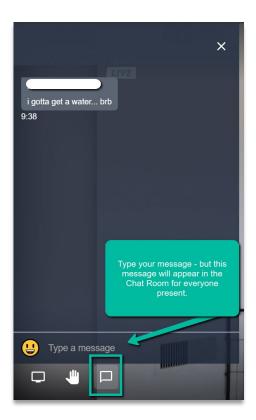

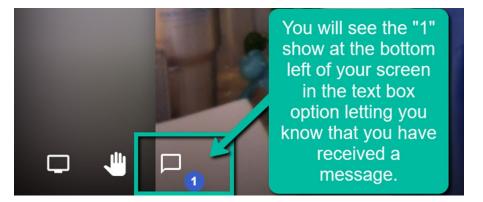

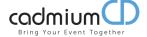

#### **ICONS: Private Chat**

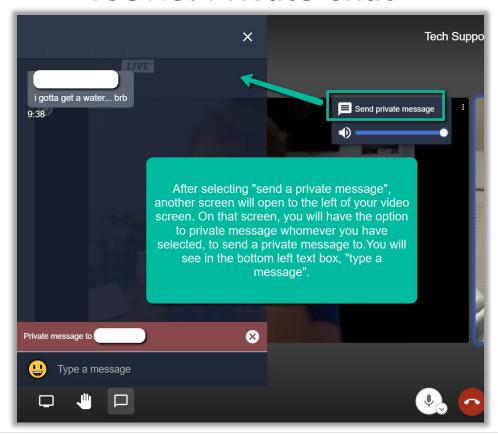

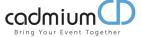

#### **ICONS: Private Chat**

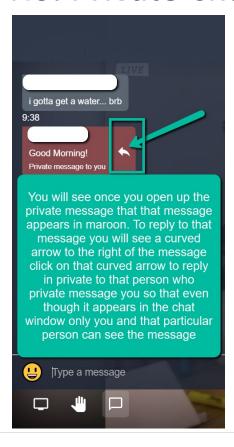

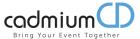

## Microphone & Camera Buttons

#### **Camera & Microphone Features**

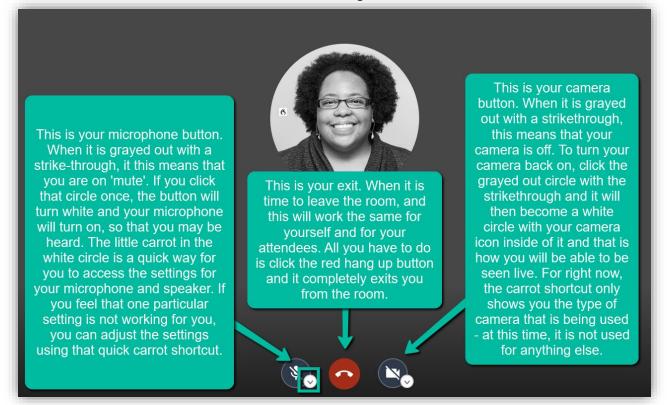

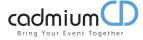

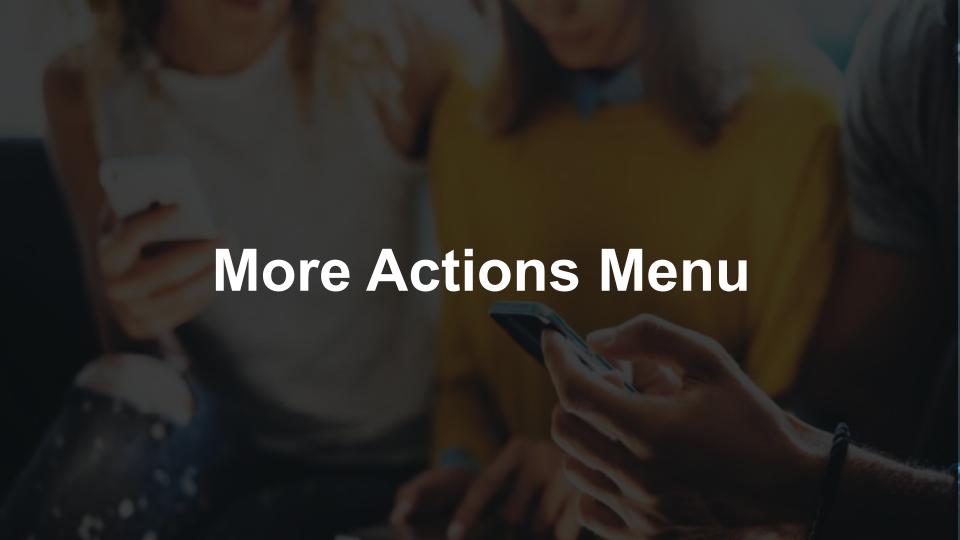

#### **More Actions Menu**

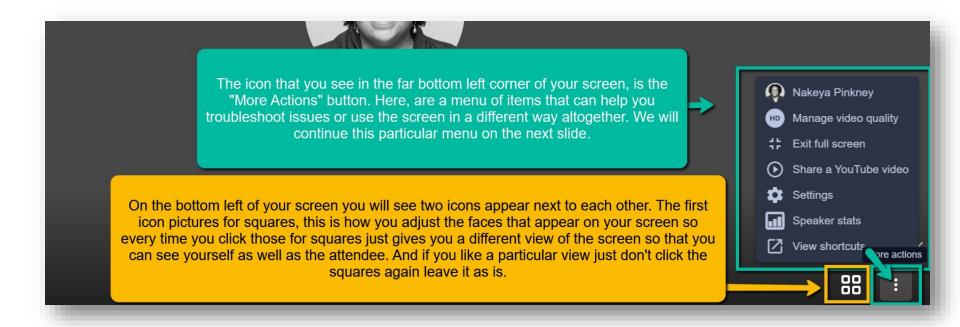

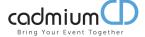

#### More Actions Menu...cont...

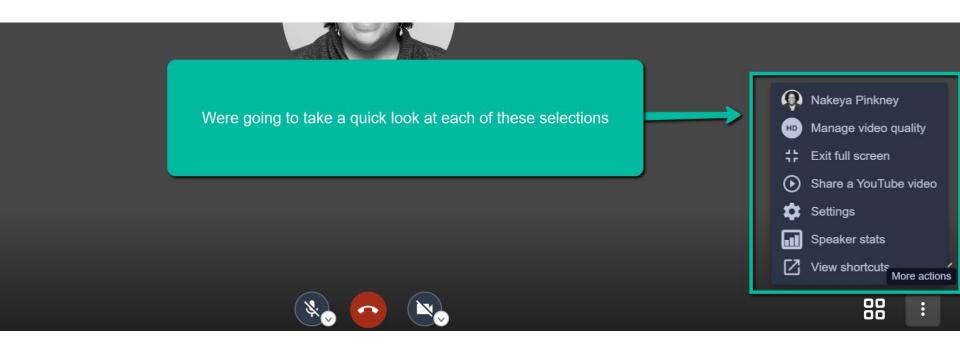

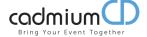

#### More Actions Menu...Video Quality

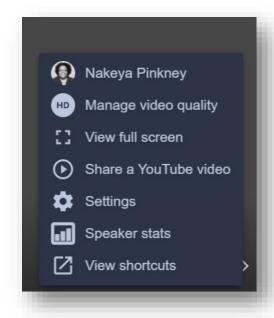

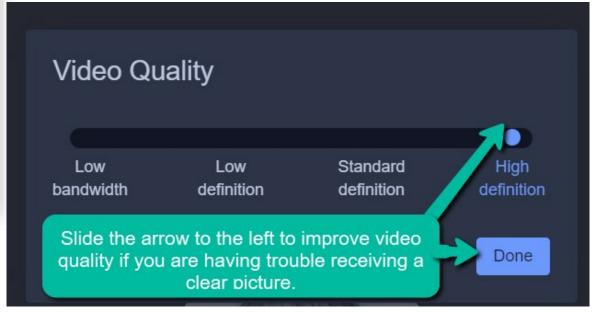

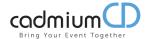

#### **More Actions Menu...Settings**

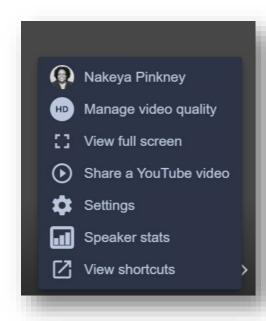

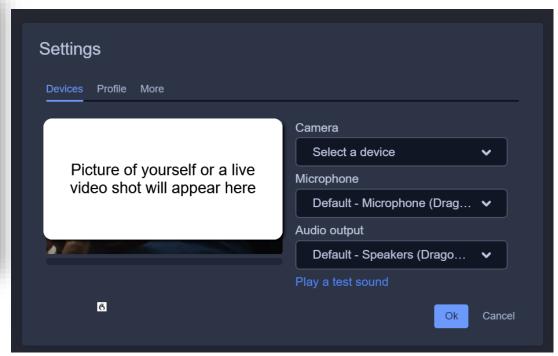

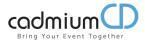

#### More Actions Menu...Settings...cont...

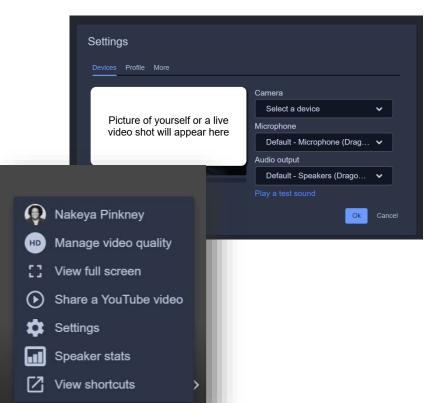

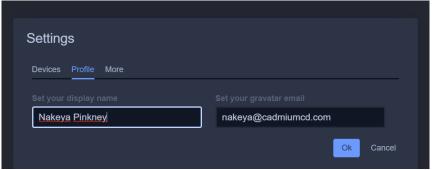

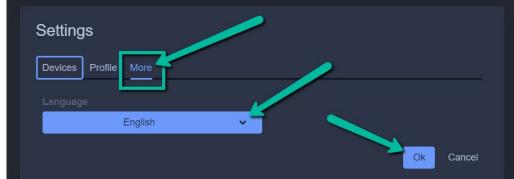

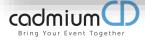

## Troubleshooting Tips & Tricks

### Tips & Tricks for Troubleshooting

- Use Chrome or Firefox
- Disconnect from VPN
- If you are in the office, try another network (some offices have robust firewalls that will block the video chat.)
- Clear your web browser history and cache
- Check your Internet Connection
- Close any other tabs using a lot of bandwidth.

- If you are at home, make sure you are not also using streaming services like Netflix, etc. that could impact your available bandwidth.
- Use a hard wired internet connection in possible
- If you have to use WIFI, makes rue you are close to the WIFI device.

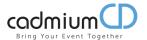

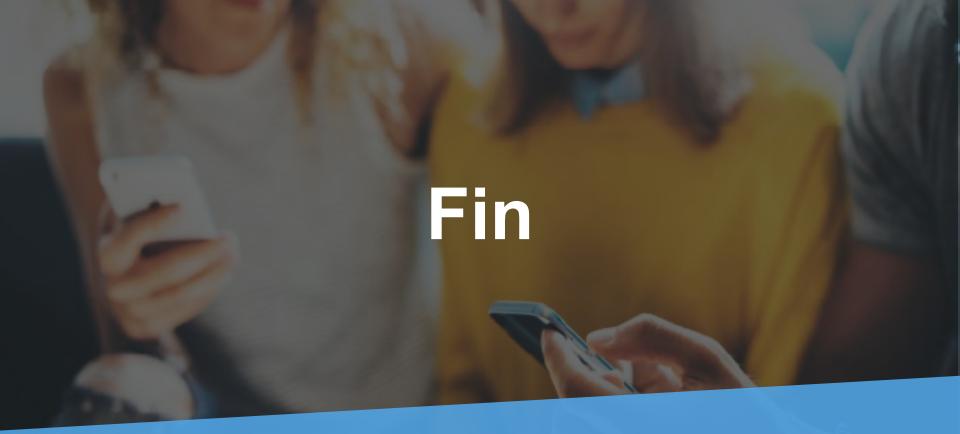

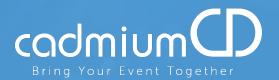

Nakeya Pinkney
Executive Assist. to CEO & CTO
CadmiumCD